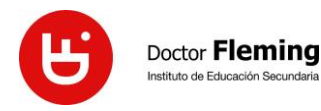

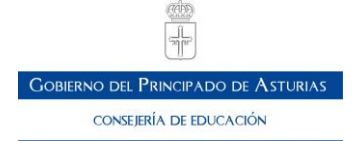

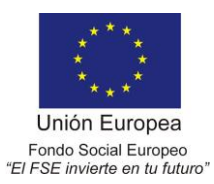

## **PROCEDIMIENTO PARA ASISTIR A LA REUNIÓN DE INICIO DE CURSO**

# **A TRAVÉS DE LA APLICACIÓN TEAMS**

## **A. ACCESO MEDIANTE ENLACE AL EQUIPO:**

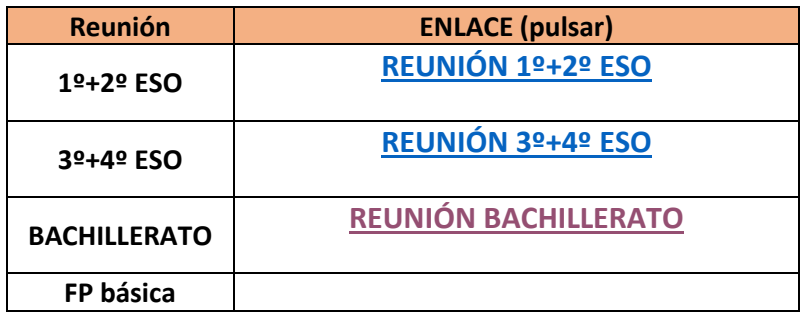

### A continuación pulse "Abrir Microsoft Teams":

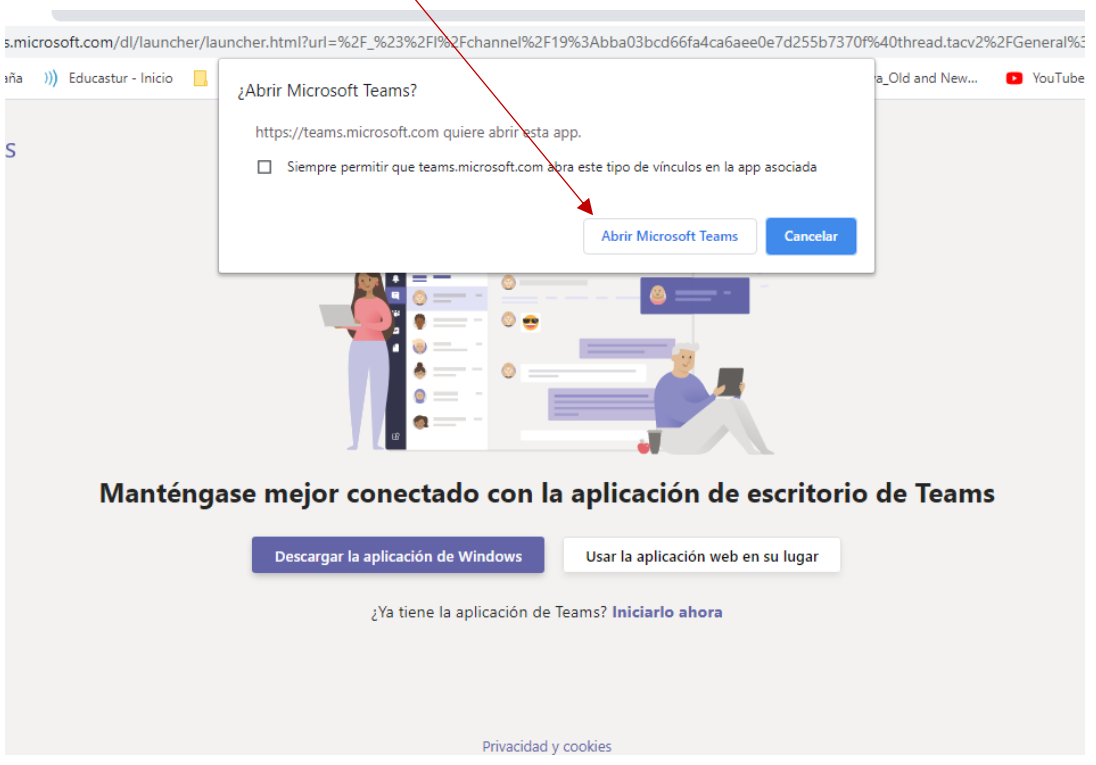

Introduzca el usuario (email)del estudiante y su contraseña:

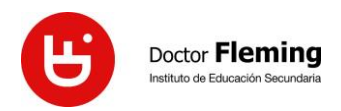

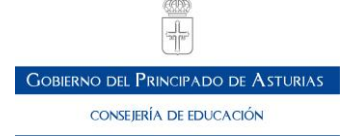

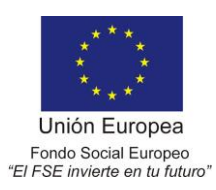

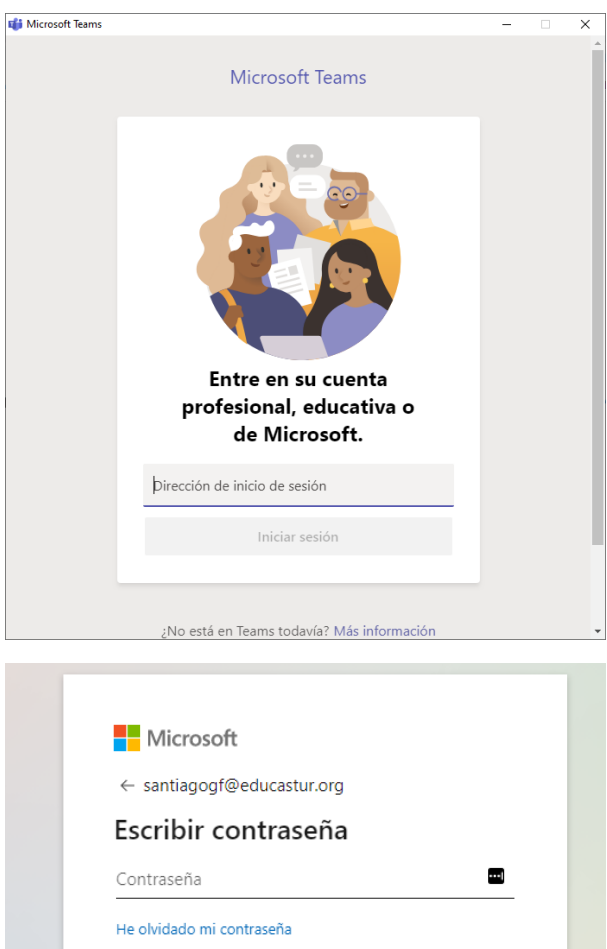

Pulse Iniciar sesión y accederá al equipo deseado en el que tendrá lugar la reunión.

Iniciar sesión

Espere a que se inicie la Reunión y pulse en **Unirse.**

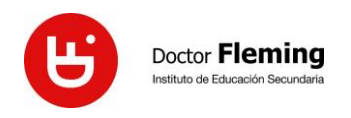

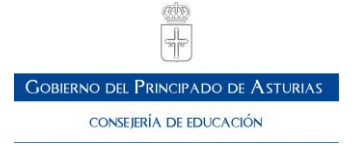

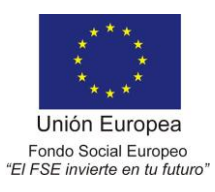

### **B. A través de la web de Educastur:**

- **1.** Accede a la página de Educastur[: https://www.educastur.es/](https://www.educastur.es/)
- **2.** Pulsa en : **365**

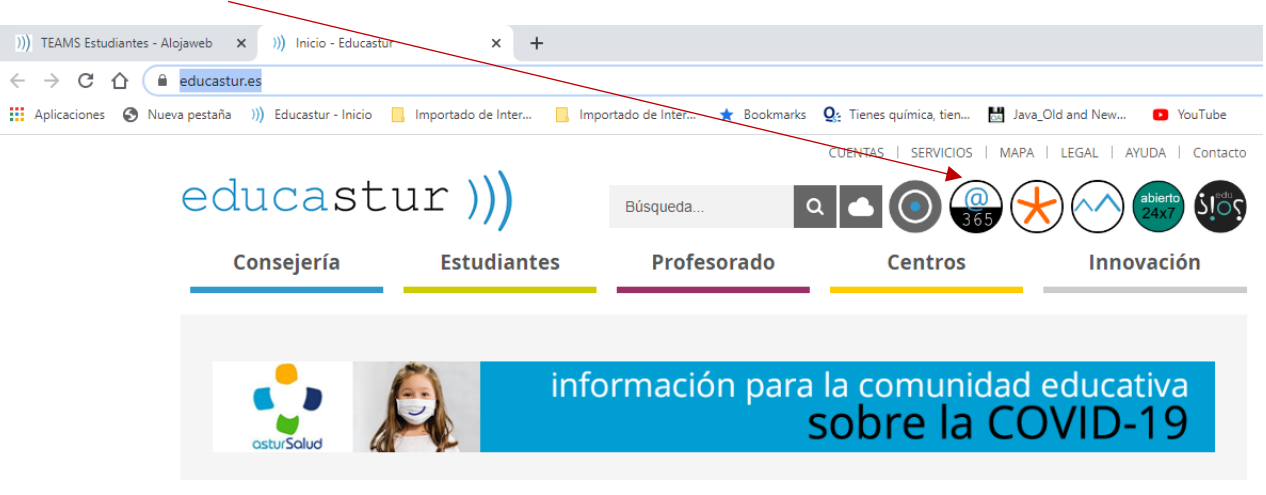

**3.** Selecciona una cuenta e introduce los datos de email y contraseña del estudiante:

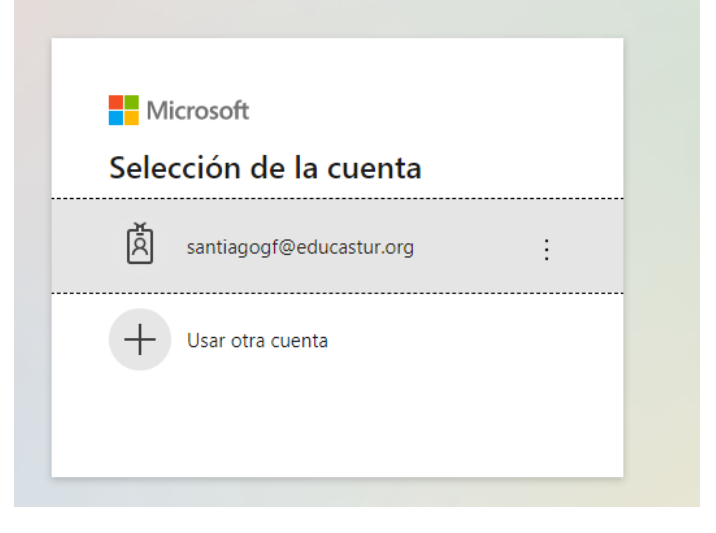

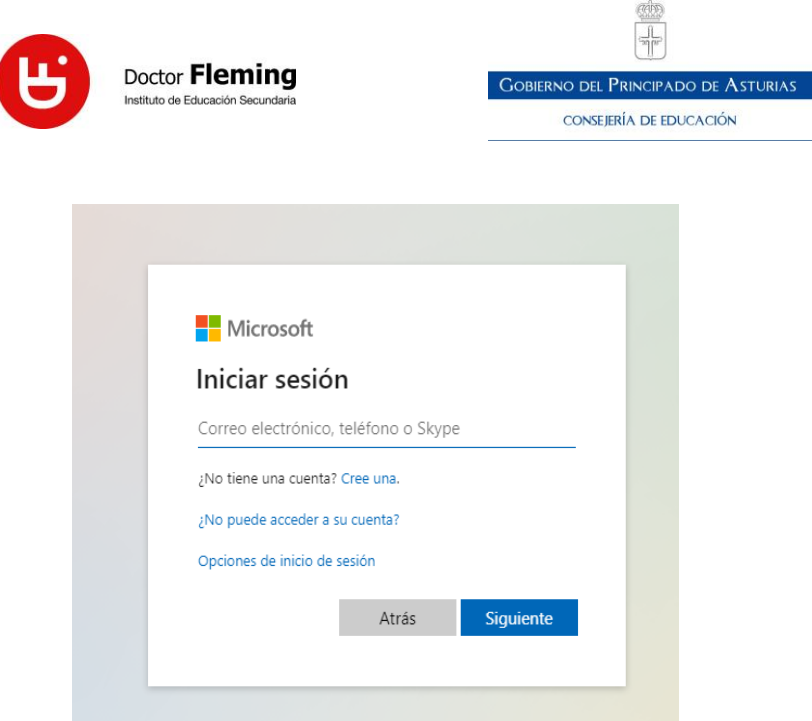

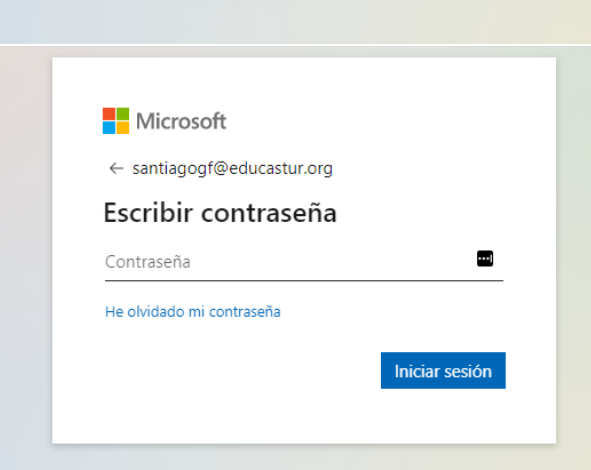

**4.** Una vez iniciada sesión y accedido a la pantalla del Office 365, pincha en la aplicación Teams:

CONSEJERÍA DE EDUCACIÓN

Unión Europea Fondo Social Europeo<br>"El FSE invierte en tu futuro"

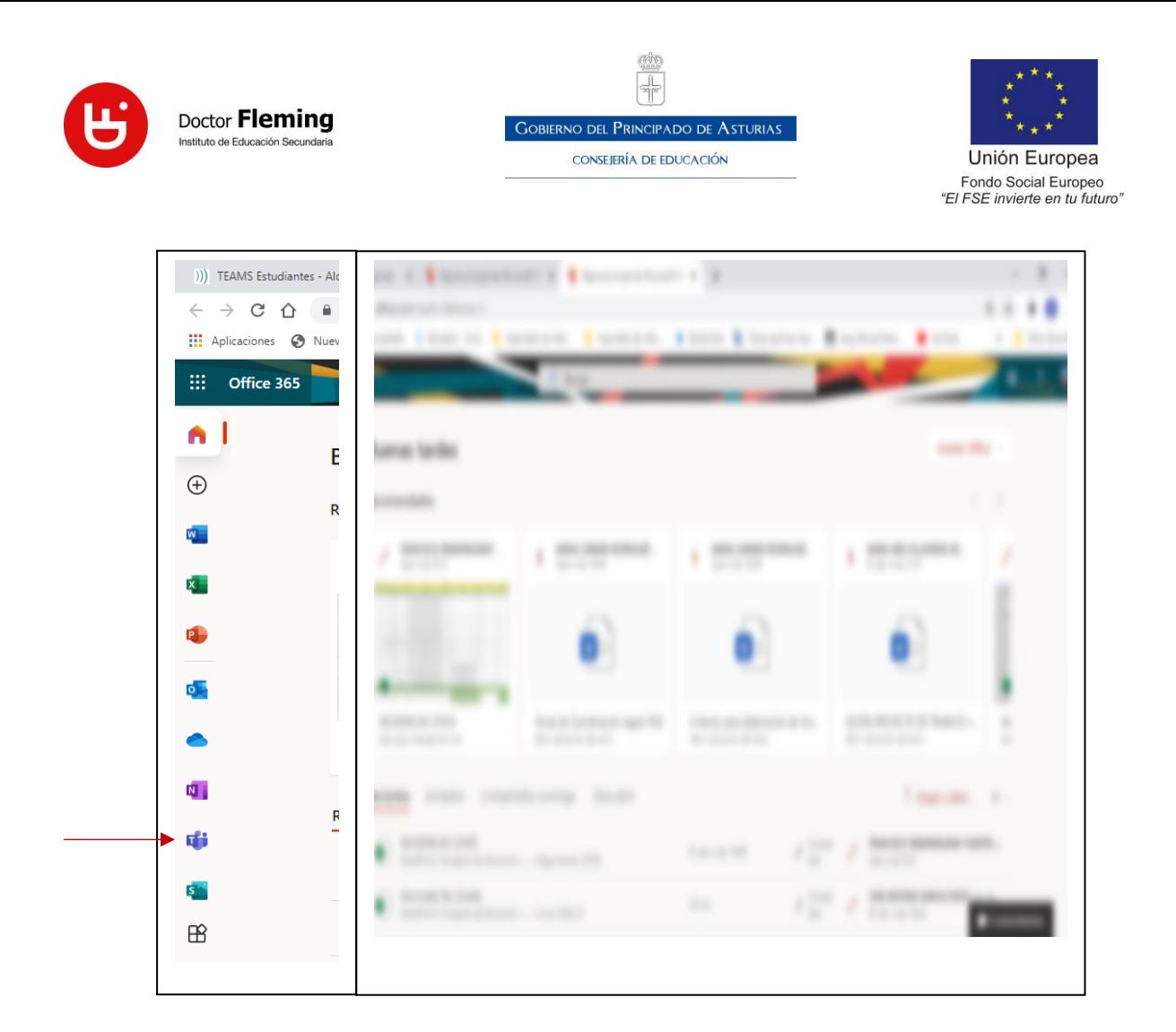

**5.** Si no tiene descargada la aplicación Teams en el ordenador, pinche en "**Utilice la aplicación web en su lugar**" (emplear Google Chrome o Microsoft Edge como navegadores)

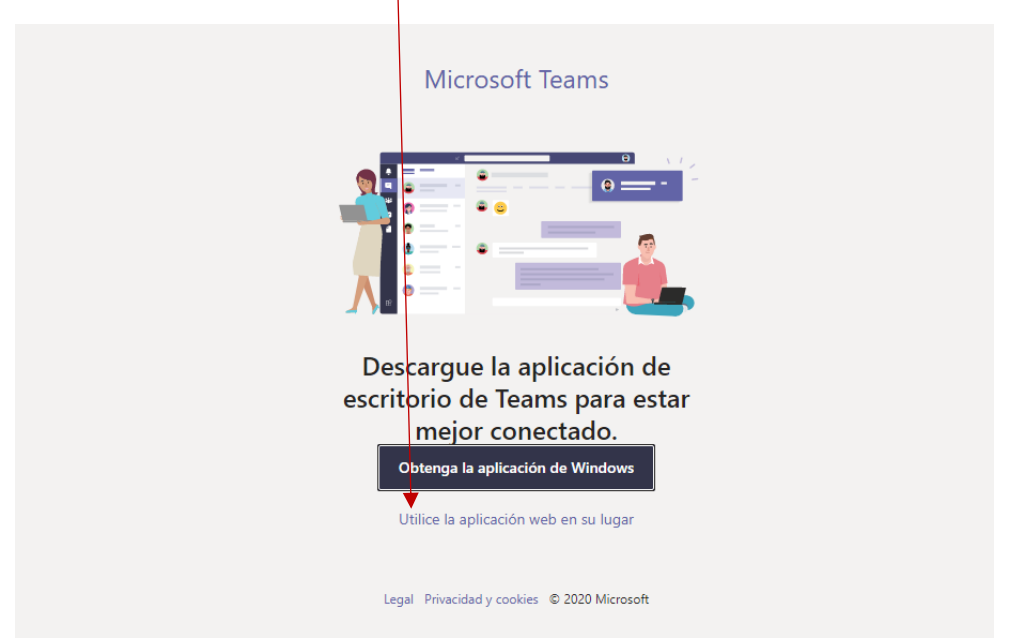

Accederá a la aplicación Teams.

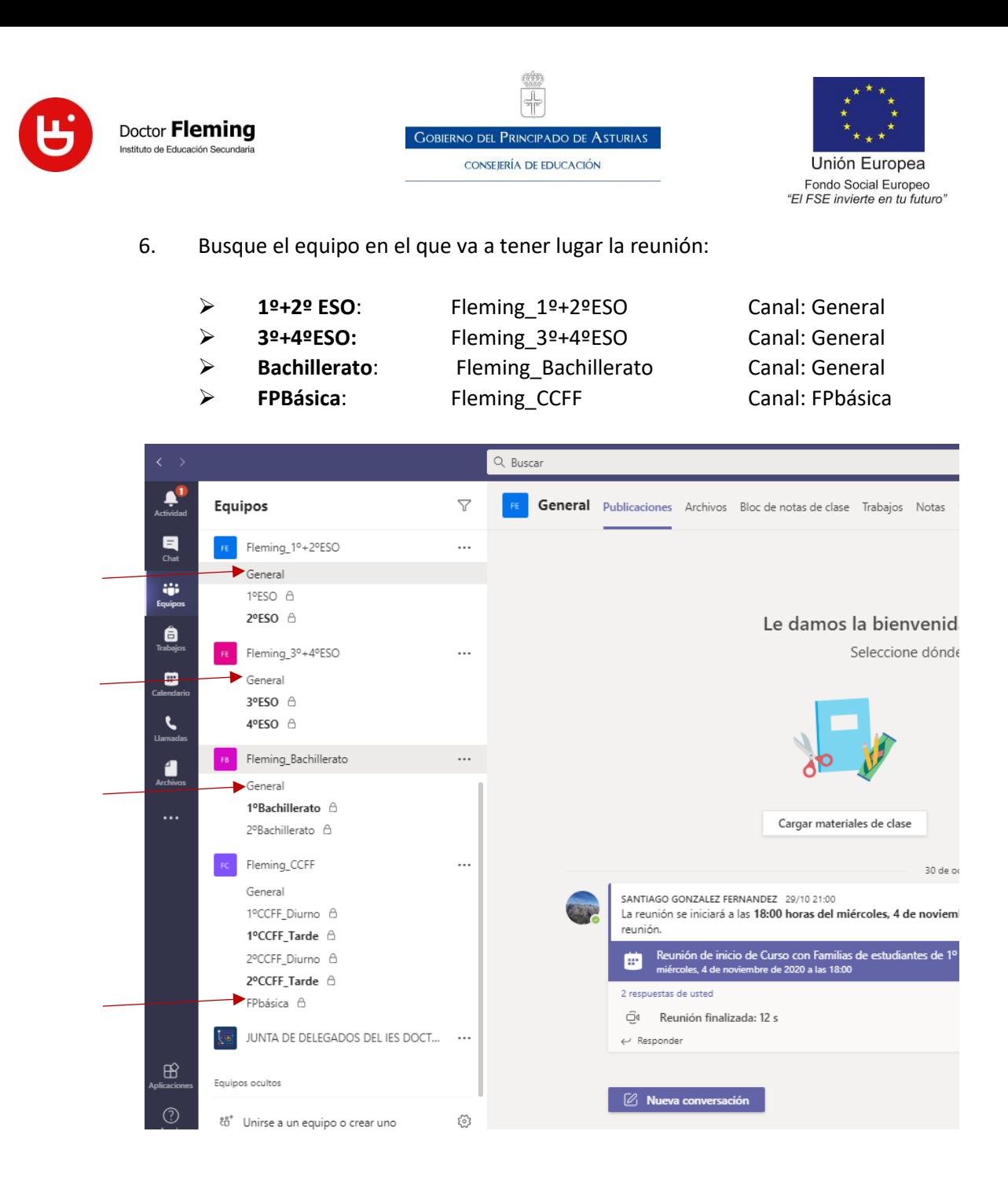

En este equipo encontrarás convocada la reunión de Familias del curso correspondiente.

Espera a que se inicie la Reunión y pulse en **Unirse.**

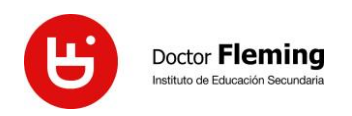

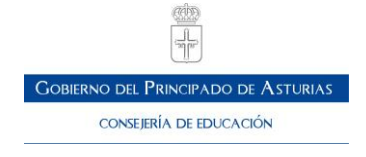

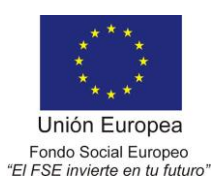

En todos los casos, una vez se pulse en "Unirse Ahora", **mantendremos la cámara y el micrófono apagados:**

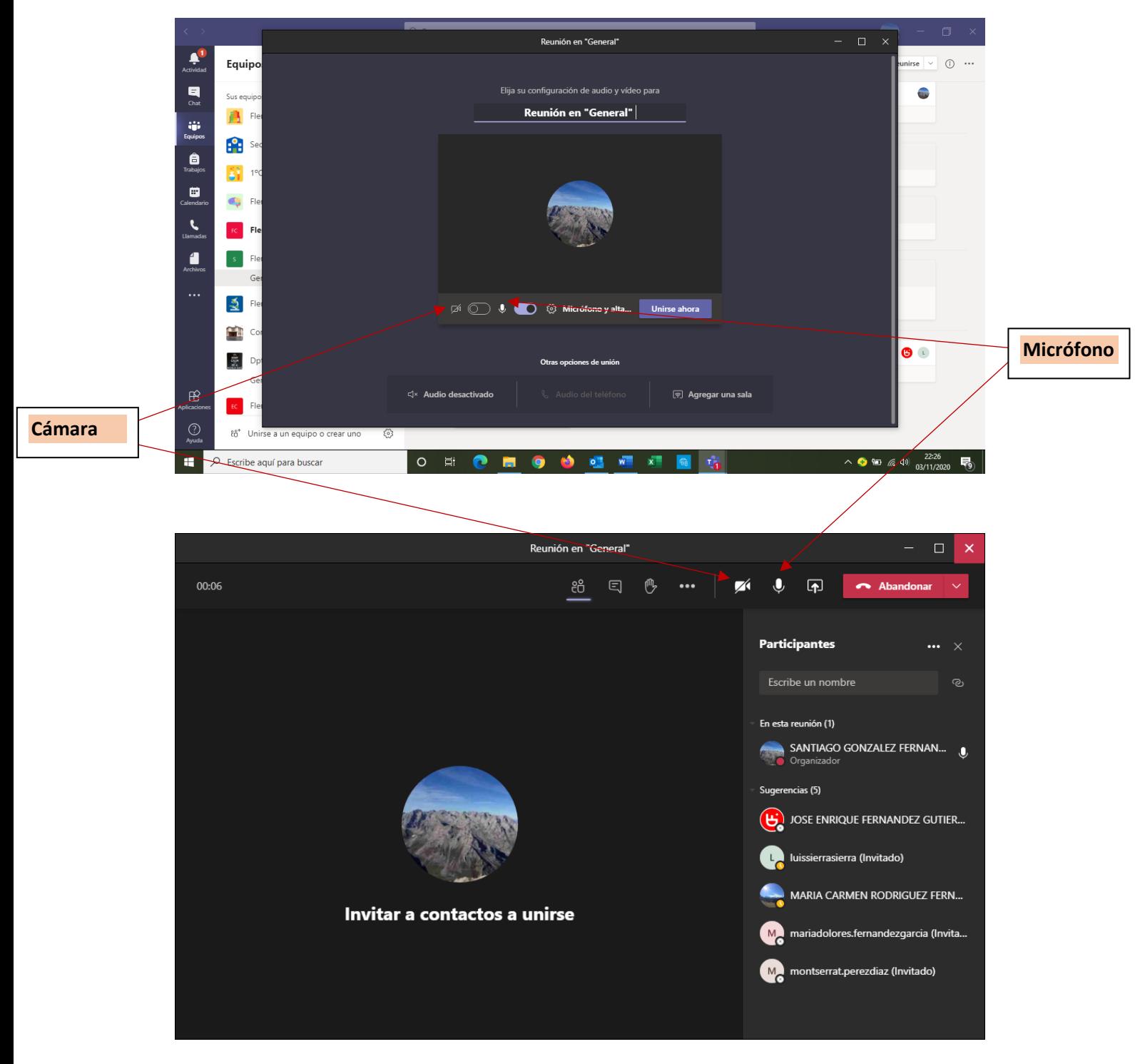

Para más información y configuración de Teams, ver tutorial en la página web del centro: [https://alojaweb.educastur.es/web/iesdoctorfleming/teletrabajo/teams\\_estudiantes](https://alojaweb.educastur.es/web/iesdoctorfleming/teletrabajo/teams_estudiantes)